### Mobile Application Development

#### Lesson 4

Dr. Syed Asim Jalal Department of Computer Science University of Peshawar

# Event Handling

Methods that do something in response to a click

● A method, called an **event handler**, is triggered by a specific event and does something in response to the event

# Method 1: Set click handler in Java

### Methods that do something in response to a click

```
final Button button = (Button) findViewById(R.id.button_id);
button.setOnClickListener(new View.OnClickListener() {
    public void onClick(View v) {
        String msg = "Hello Toast!";
        Toast toast = Toast.makeText(this, msg, duration);
        toast.show();
        }
     });
```
# Method 2: Adding Event Handler from layout.xml

- Instead of add Event handlers in Java, we can add Event Handling function for a button or any widget in the layout.xml.
- Or
- we can set an event handling function from the right side properties tab by setting onClick attribute for any widget.

## Attach in XML and implement in Java

## **Attach handler to view in XML layout:**

android:onClick="showToast"

## **Implement handler in Java activity:**

```
public void showToast(View view) {
  String msg = "Hello Toast!";
  Toast toast = Toast.makeText(
        this, msg, duration);
  toast.show();
  }
}
```
## Create New Project

#### Configure your project

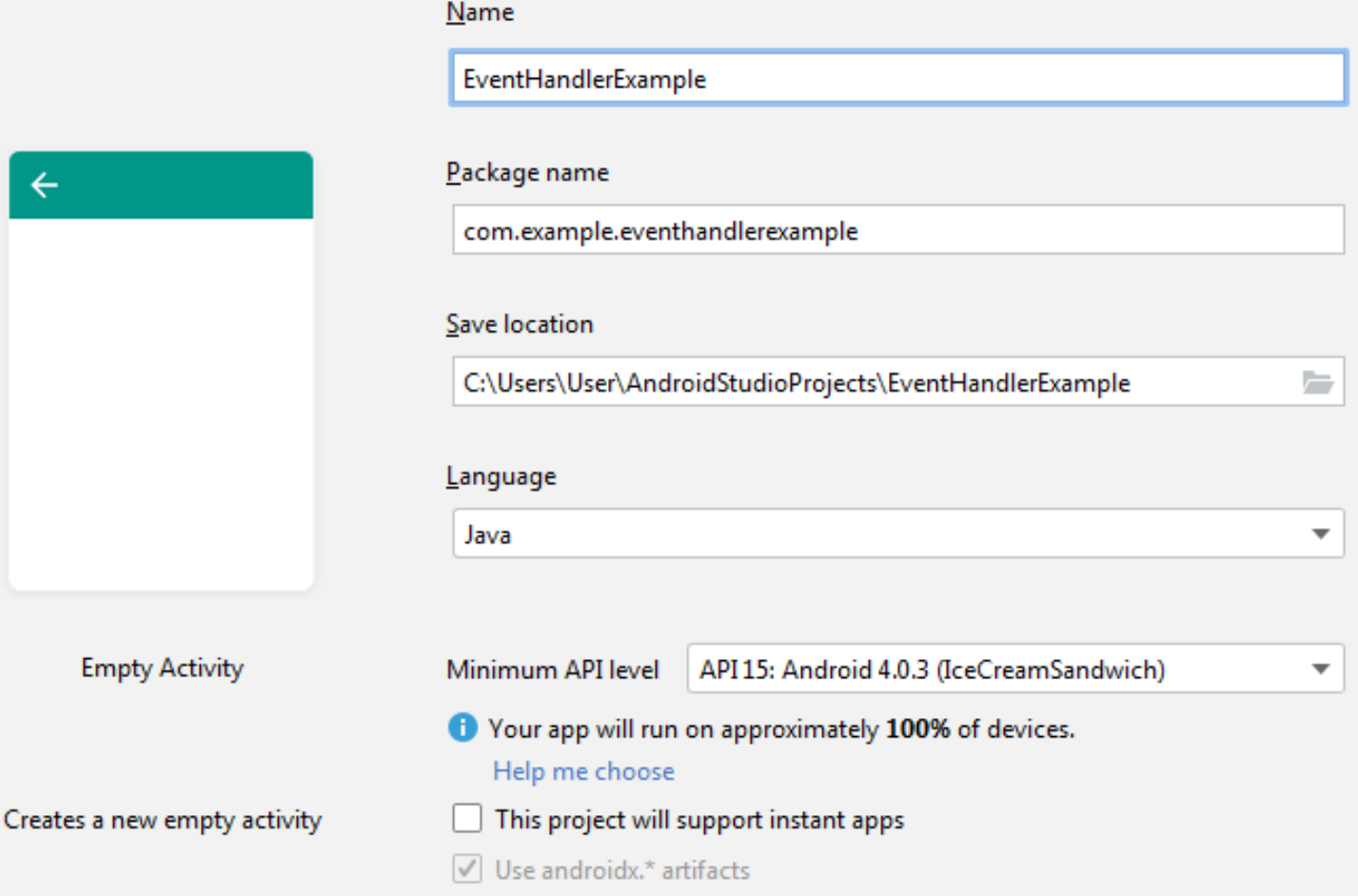

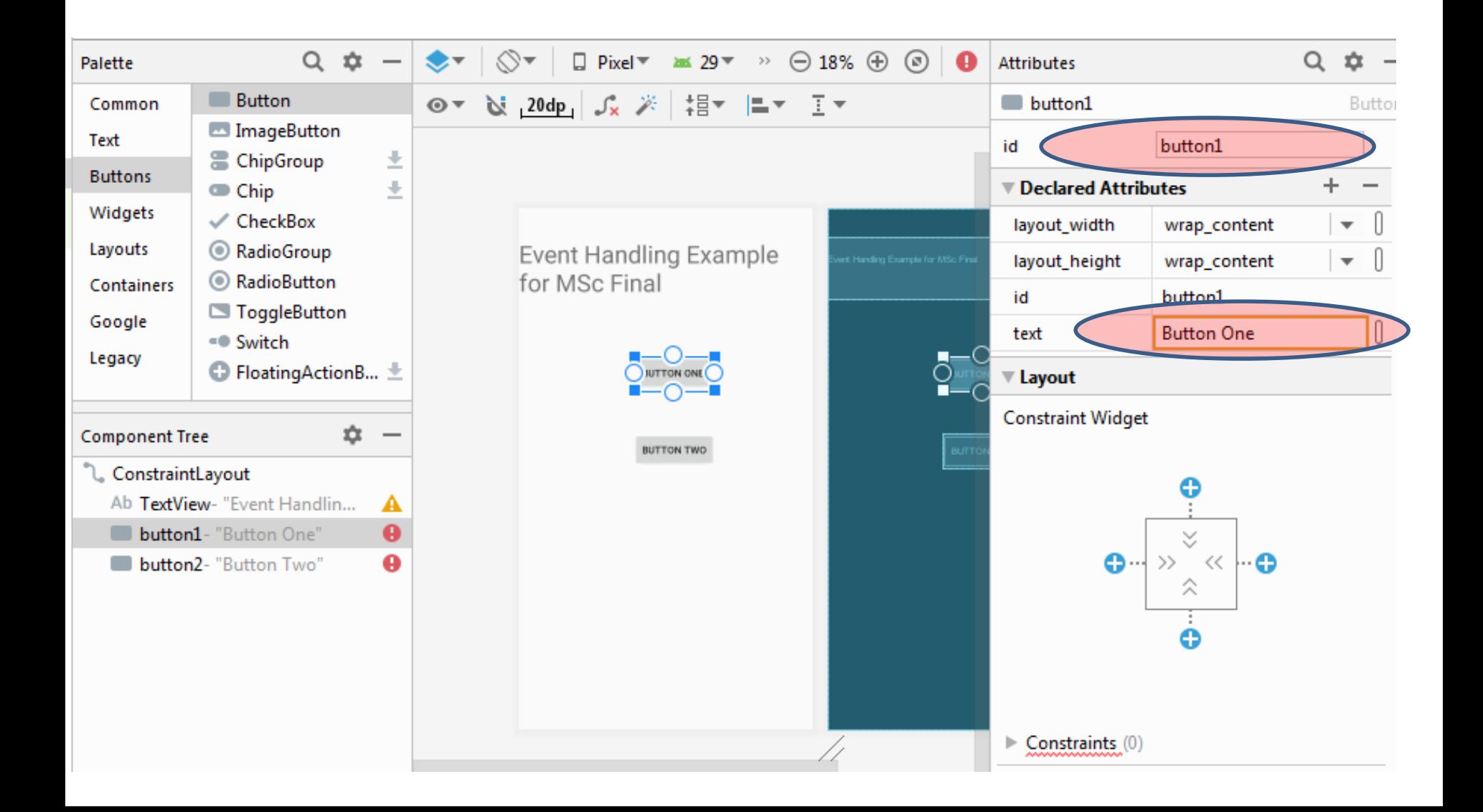

- We have added two buttons
- Gave it ID in the properties section as button1 and button2
- Assigned Labels as
	- Button One
	- Button Two

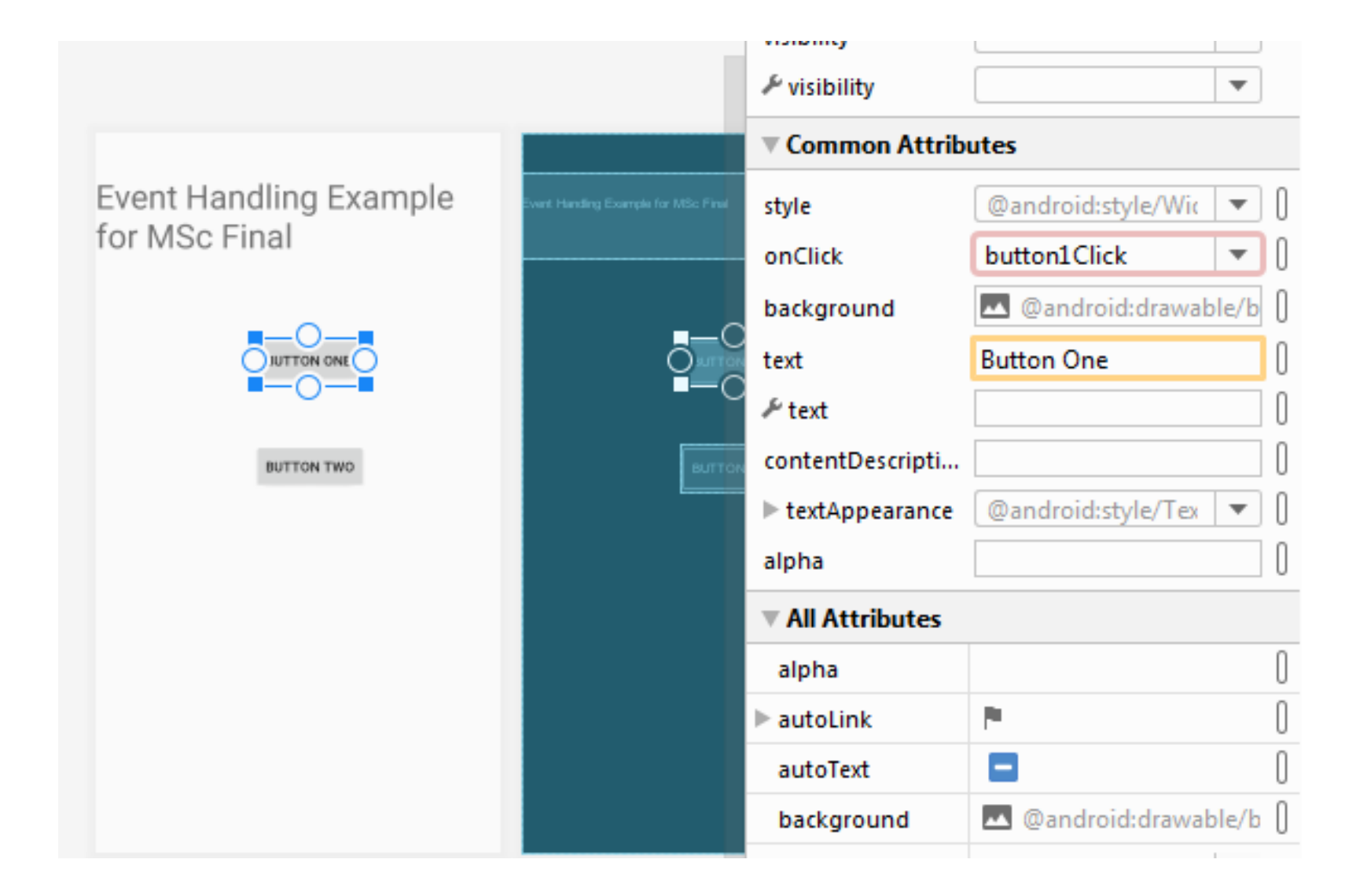

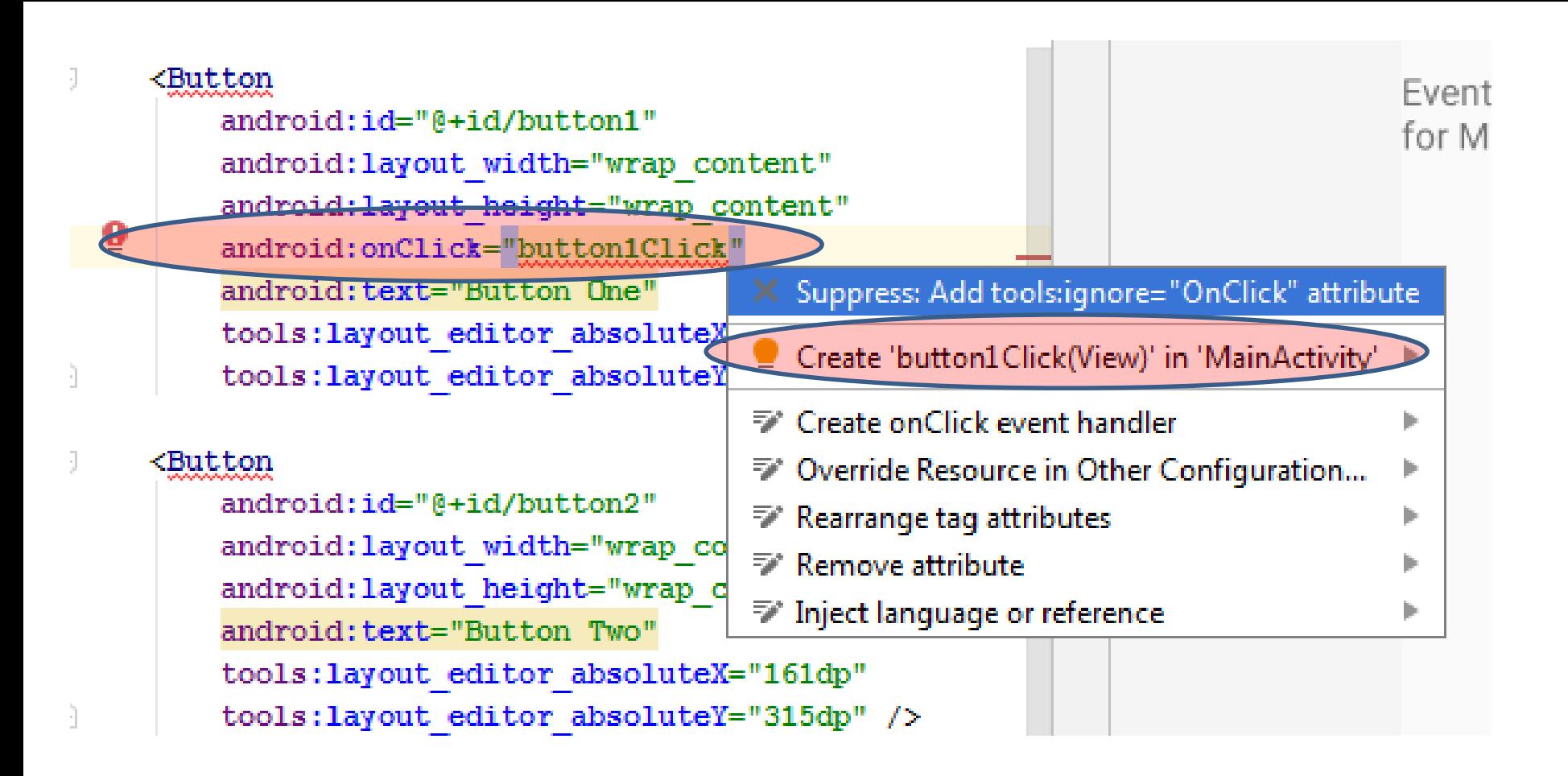

In the Layout.xml for the activity, in the Button1 entry, add android:onClick entry and assign the name of the Event Handler function, which to be added in the java file.

Assign name and then press Alt+Enter while placing cursor on the function name. this will add event handling function in the java file.

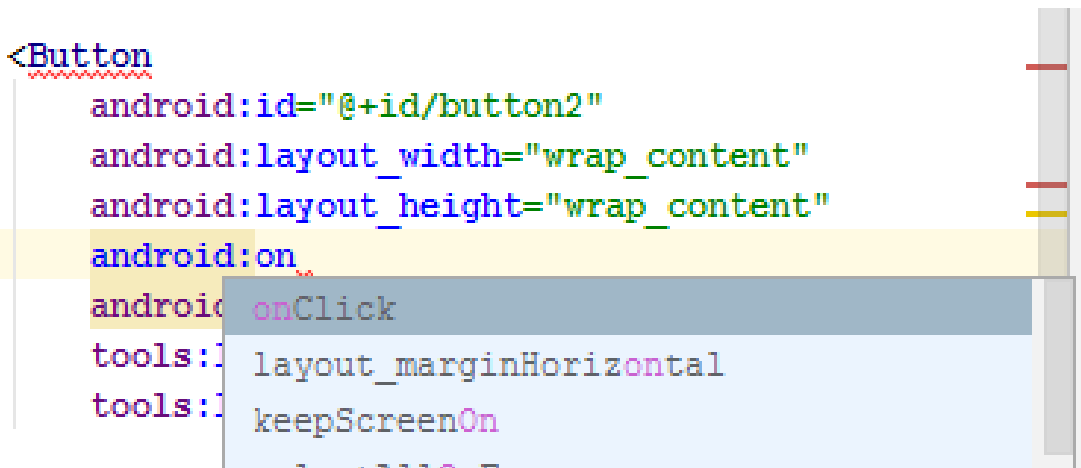

```
package com.example.eventhandlerexample;
```

```
import ...
```

```
public class MainActivity extends AppCompatActivity {
```

```
@Override
```

```
protected void onCreate (Bundle savedInstanceState) {
J.
         super.onCreate(savedInstanceState);
        setContentView(R.layout.activity main);
Ĥ.
    public void button1Click (View view) {
```
The function will appear in the Java file.

```
public class MainActivity extends AppCompatActivity {
```

```
@Override
    protected void onCreate (Bundle savedInstanceState) {
         super.onCreate(savedInstanceState);
        setContentView(R.layout.activity main);
    public void button1Click (View view) {
J.
         TextView t1 = findViewById(R.id.textView1);
        t1.setText("You clicked Button ONE");
         Toast.makeText( context: this, text: "You Click Button one", Toast.LENGTH LONG).show();
    public void button2Click (View view) {
        TextView t2 = findViewById(R.id.textView1);
         t2.setText("You clicked Button TWo");
}
```
In this example, we want to change text of a Textview and also display a toast message, when button1 is clicked.

Therefore, we first access the TextView you want using findViewById(R.id.textView1). textView1 is the Id of the textview we want to use. Using the textview object, we use it setText function to assign the text we want. Also we create a toast message.

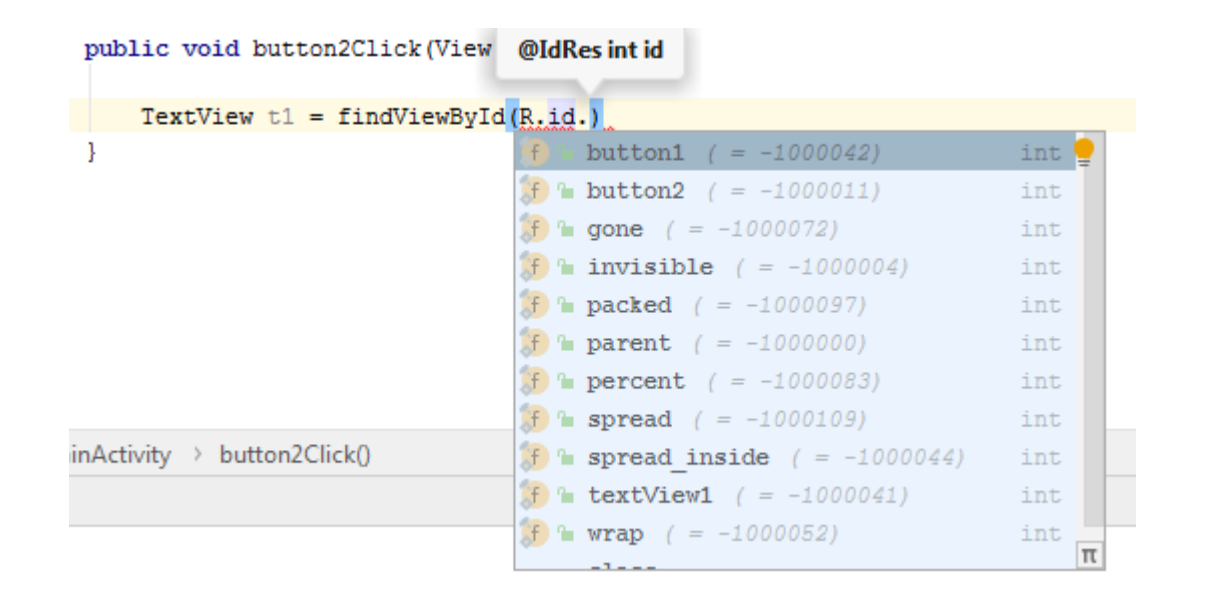

While you are typing to access the ID of any view, you are given suggestions to select options.

Event Handling Example to add two numbers and display results in a TextView.

- We will build an app that will add two numbers
- For this purpose we will need
	- Textview label
	- Text view for output
	- Two Text Fields: Numbers Only.
	- One button to add two numbers in the text fields.
- First we added a label TextView
- Changed the text to "Welcome to MSc Final Mobile Development" from the right side properties view.
- Increased it text size from "textAppearance"
- Changed the background color
- We also added paddings left, right, top and bottom of the main activity.

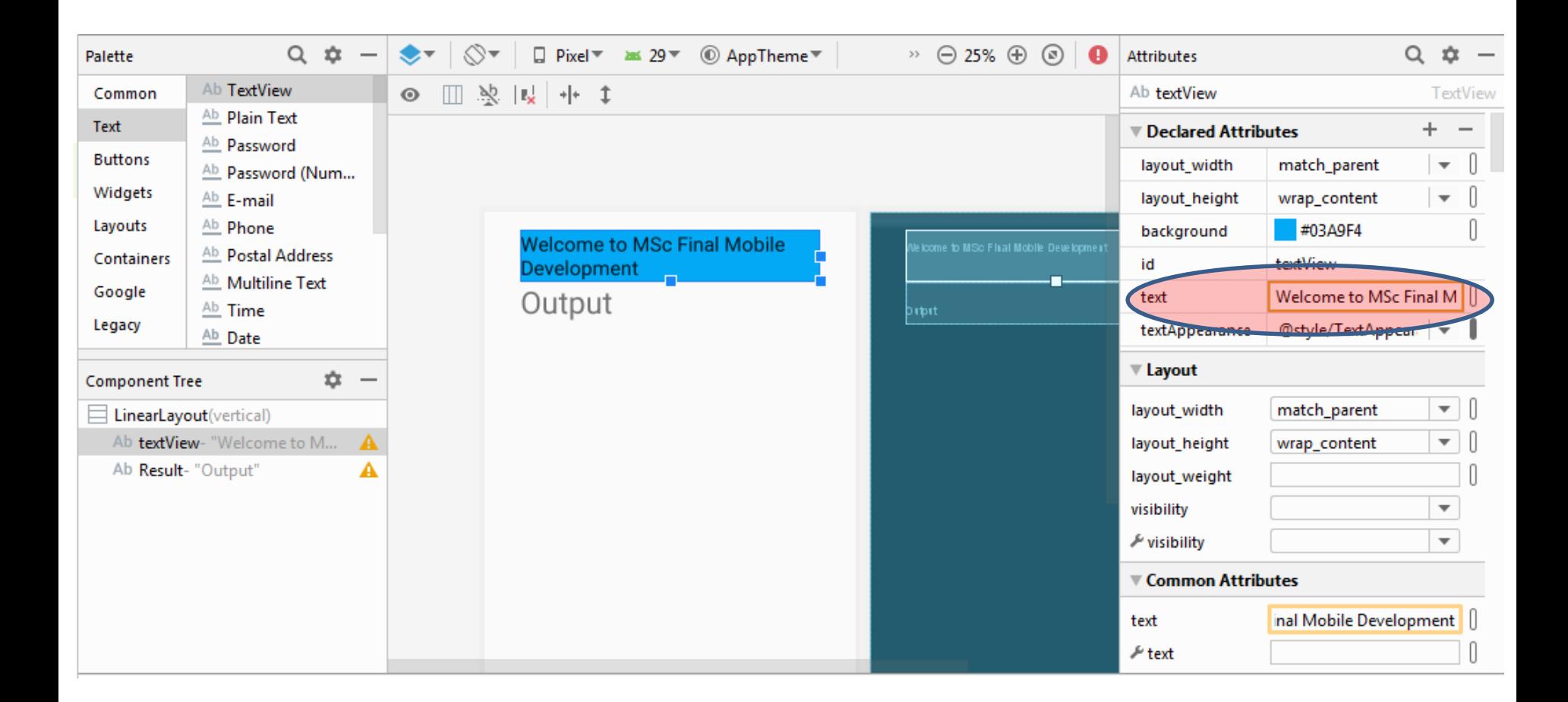

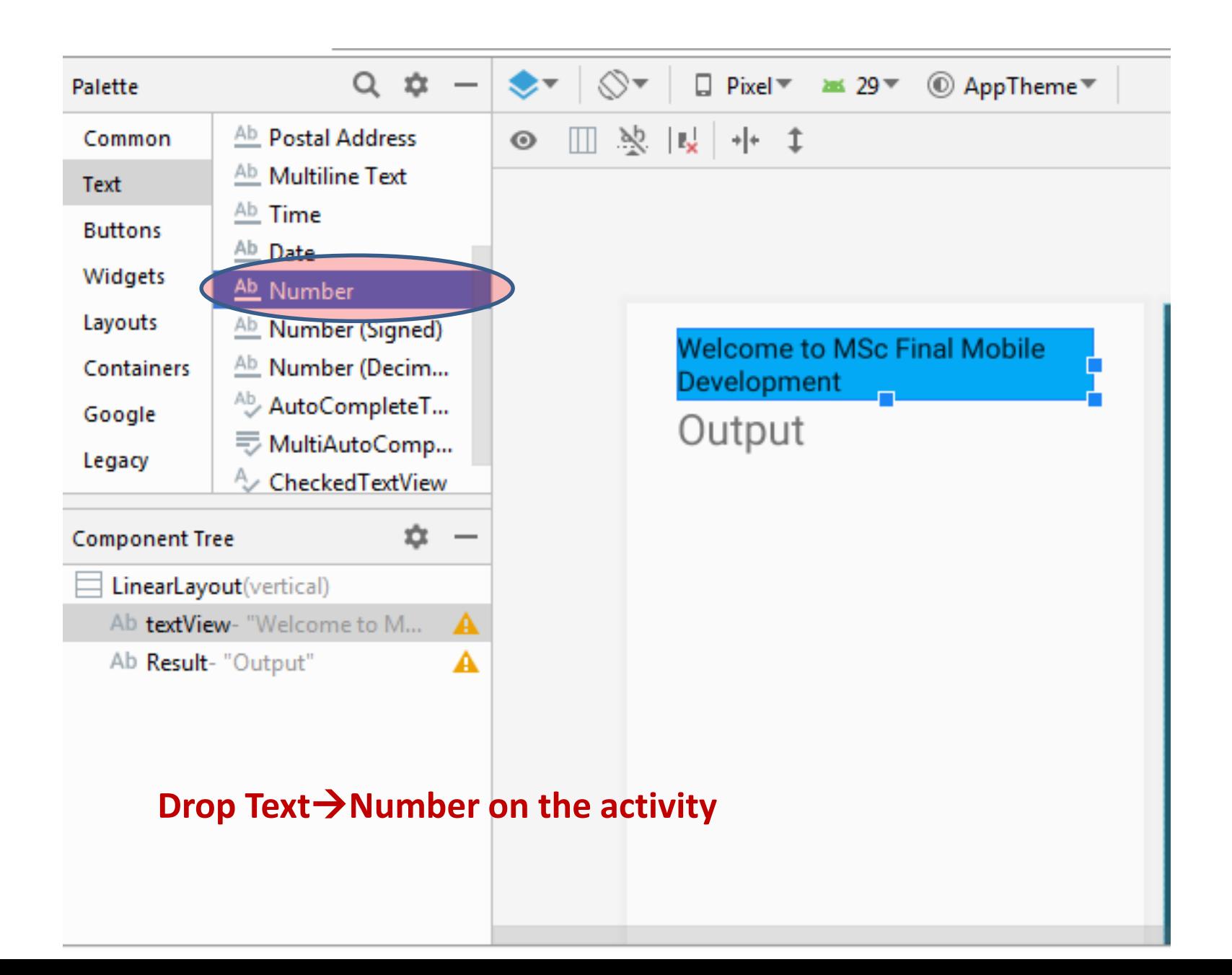

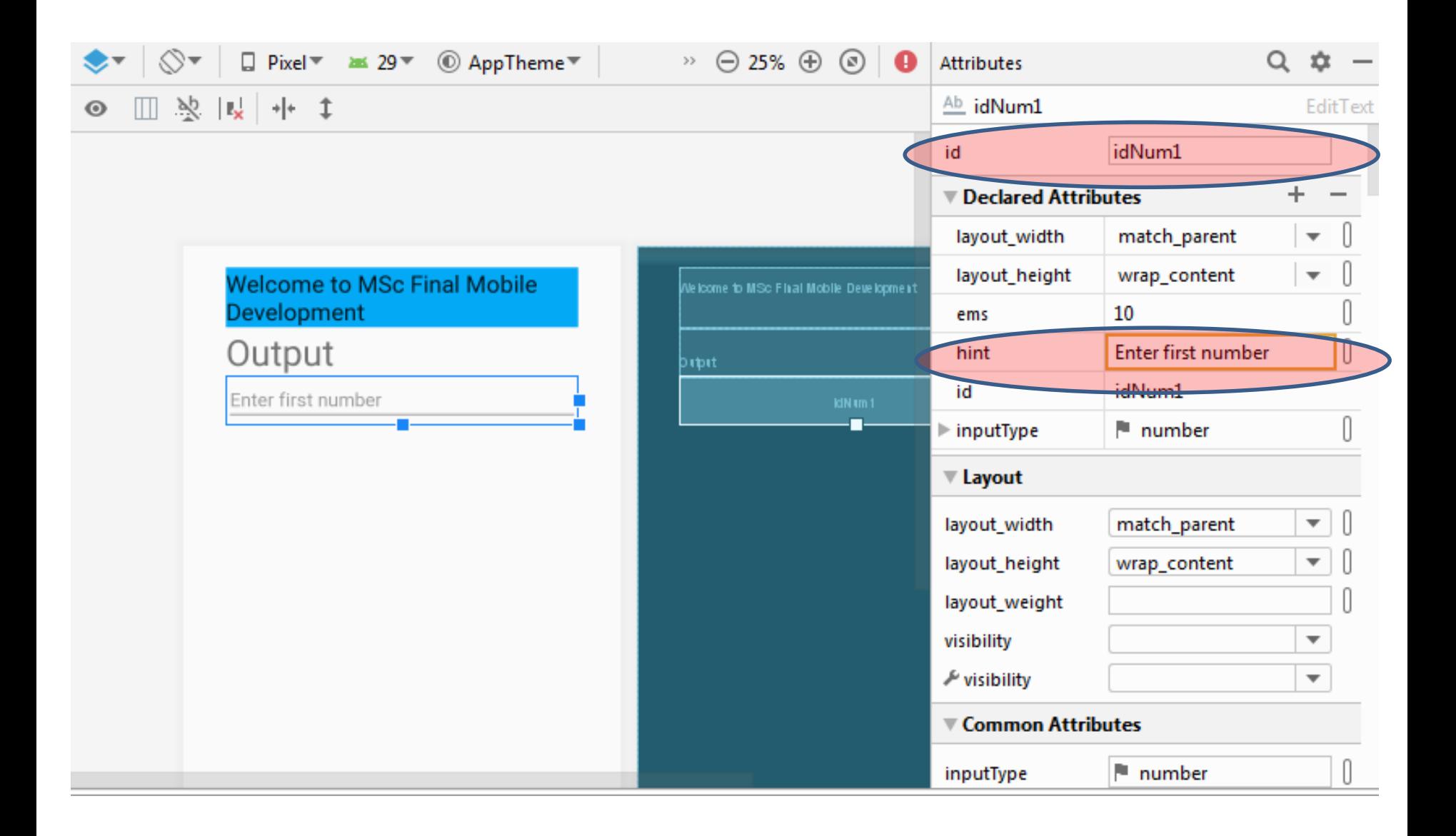

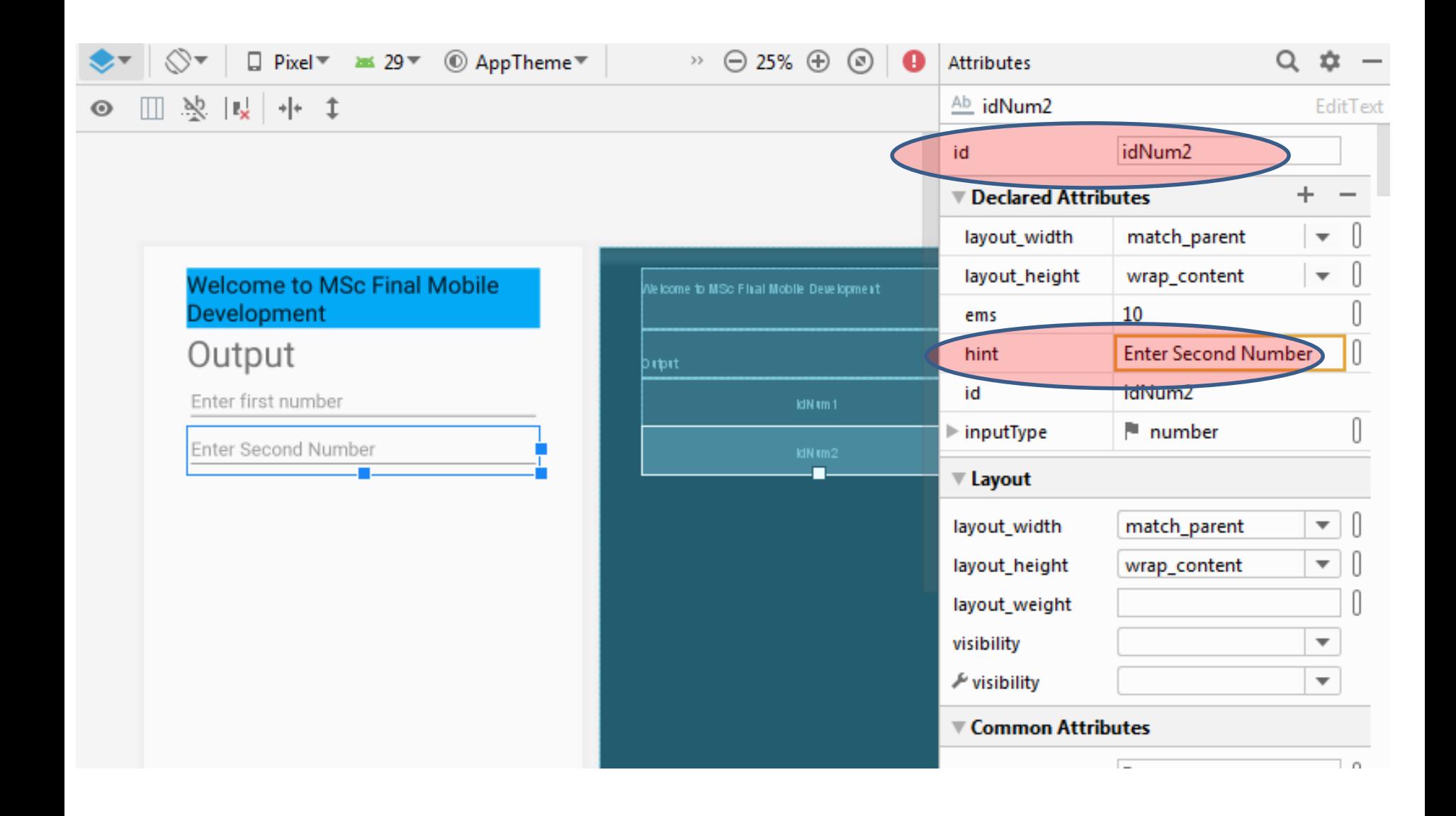

### then add Buttons -> Button

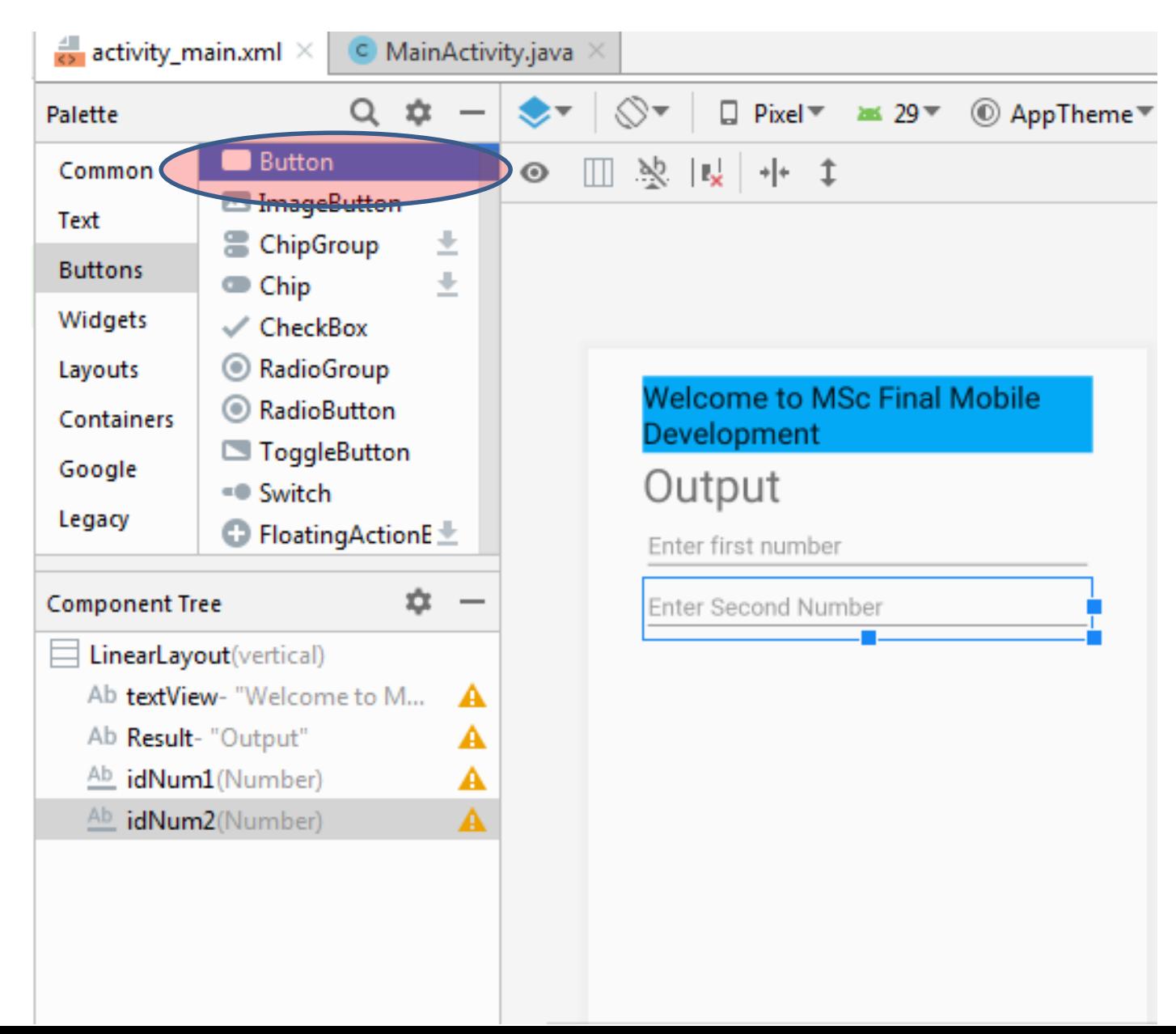

#### Change label of the button as Add Values and assign ID as addButton

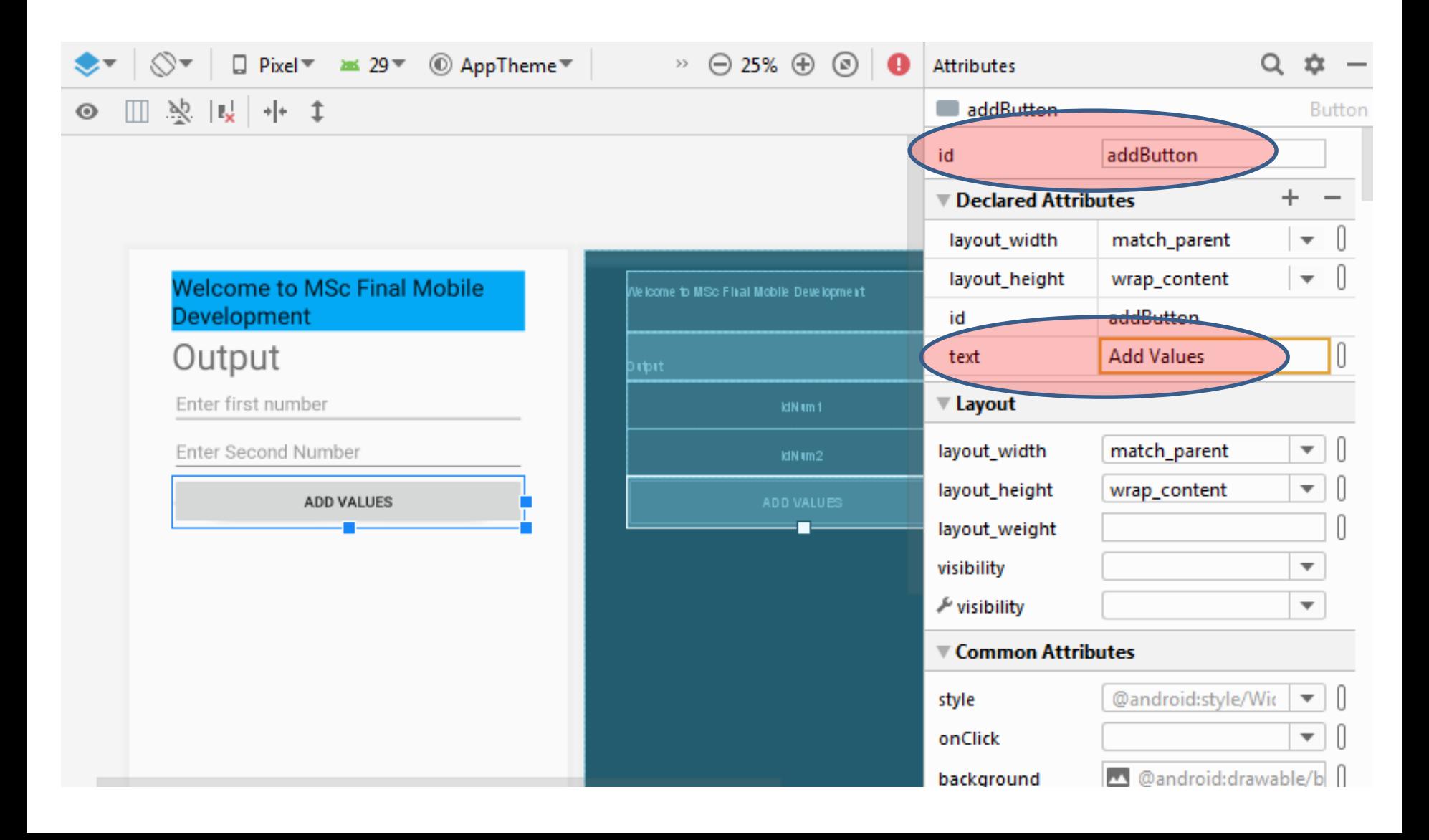

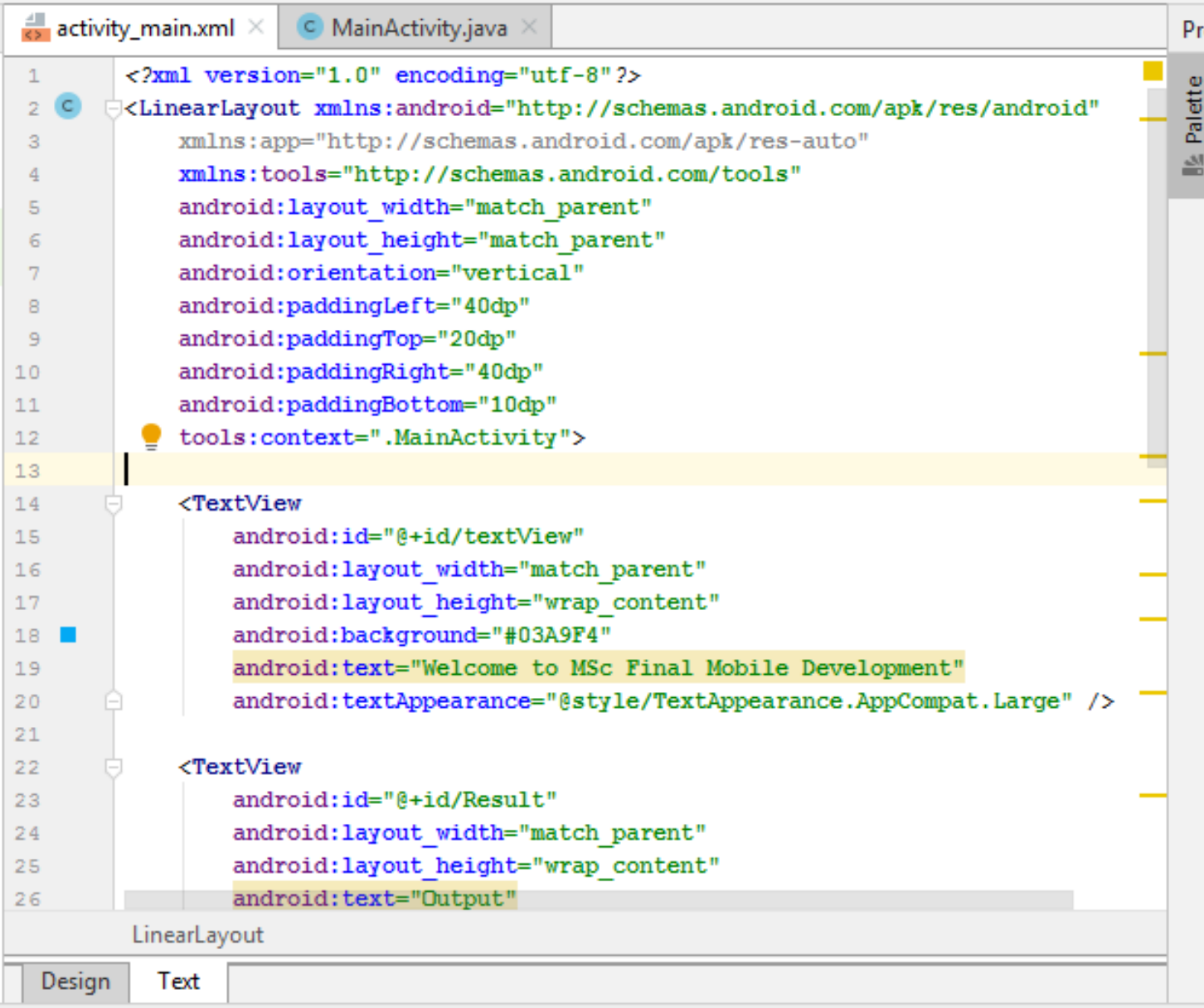

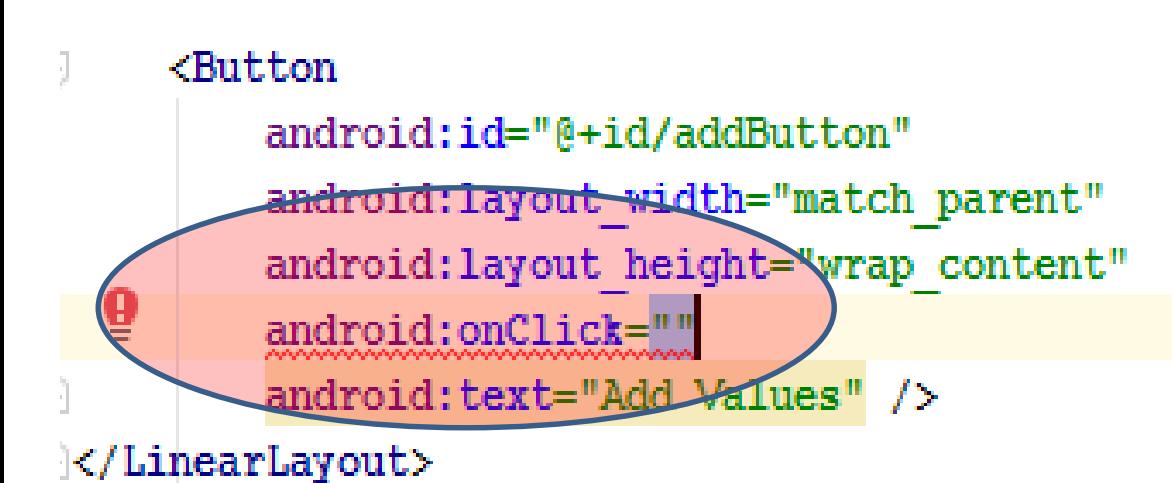

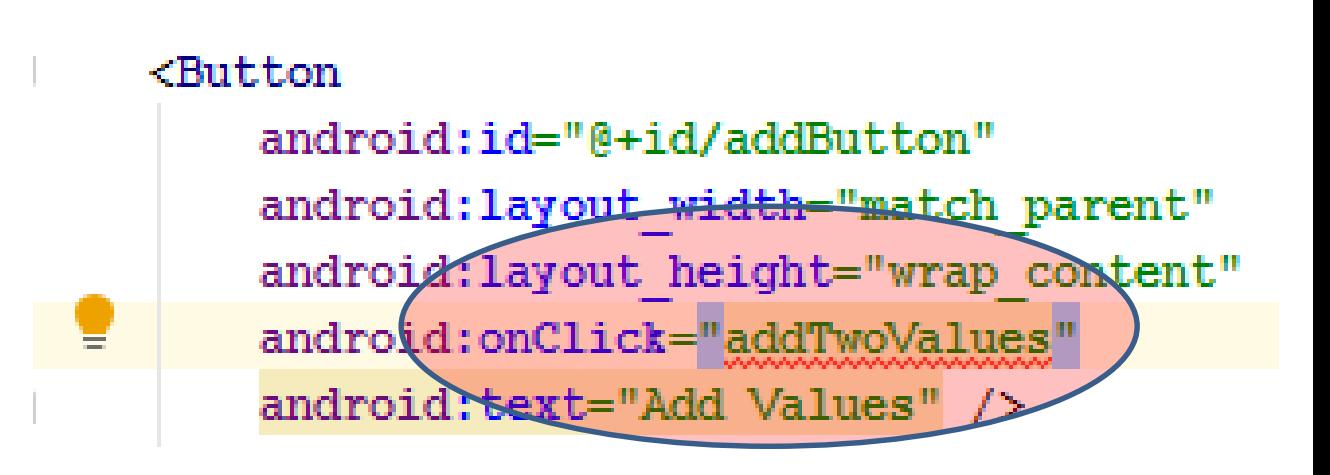

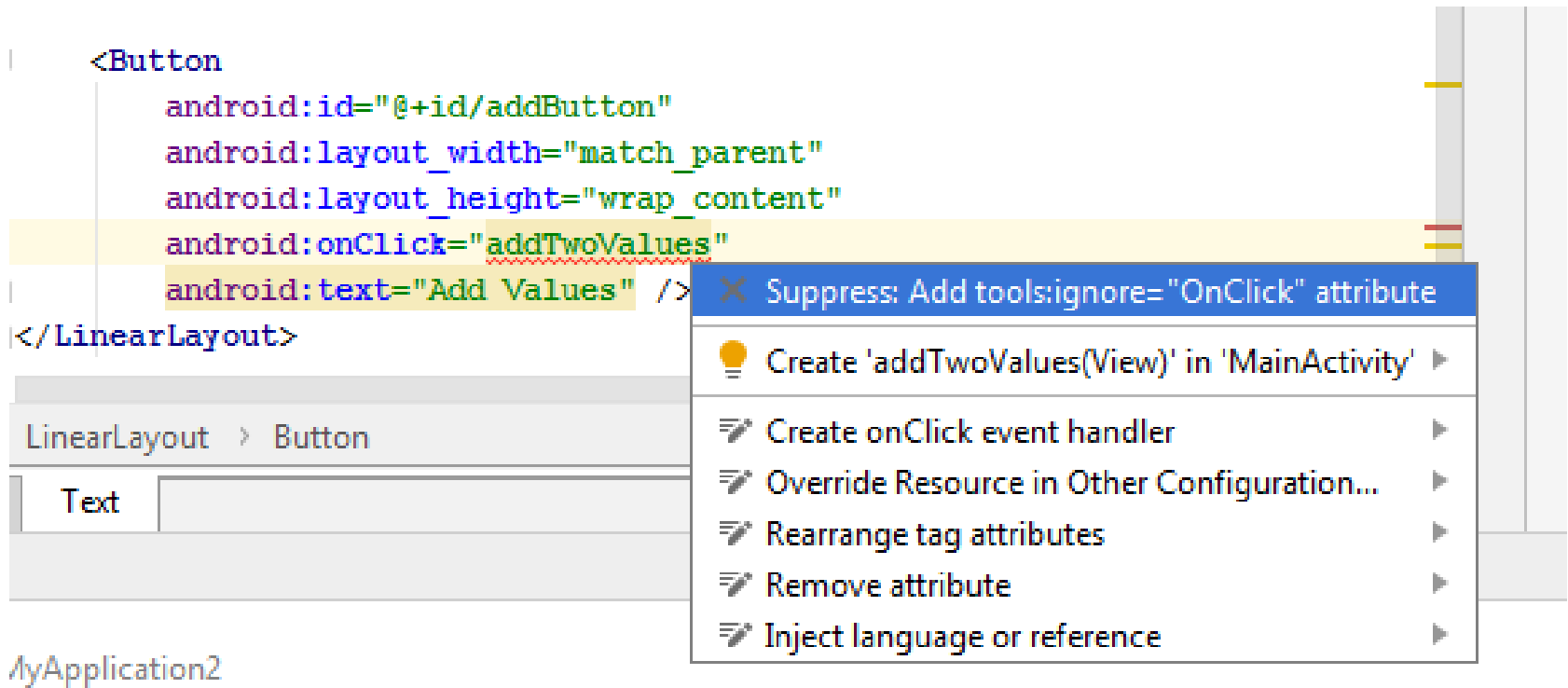

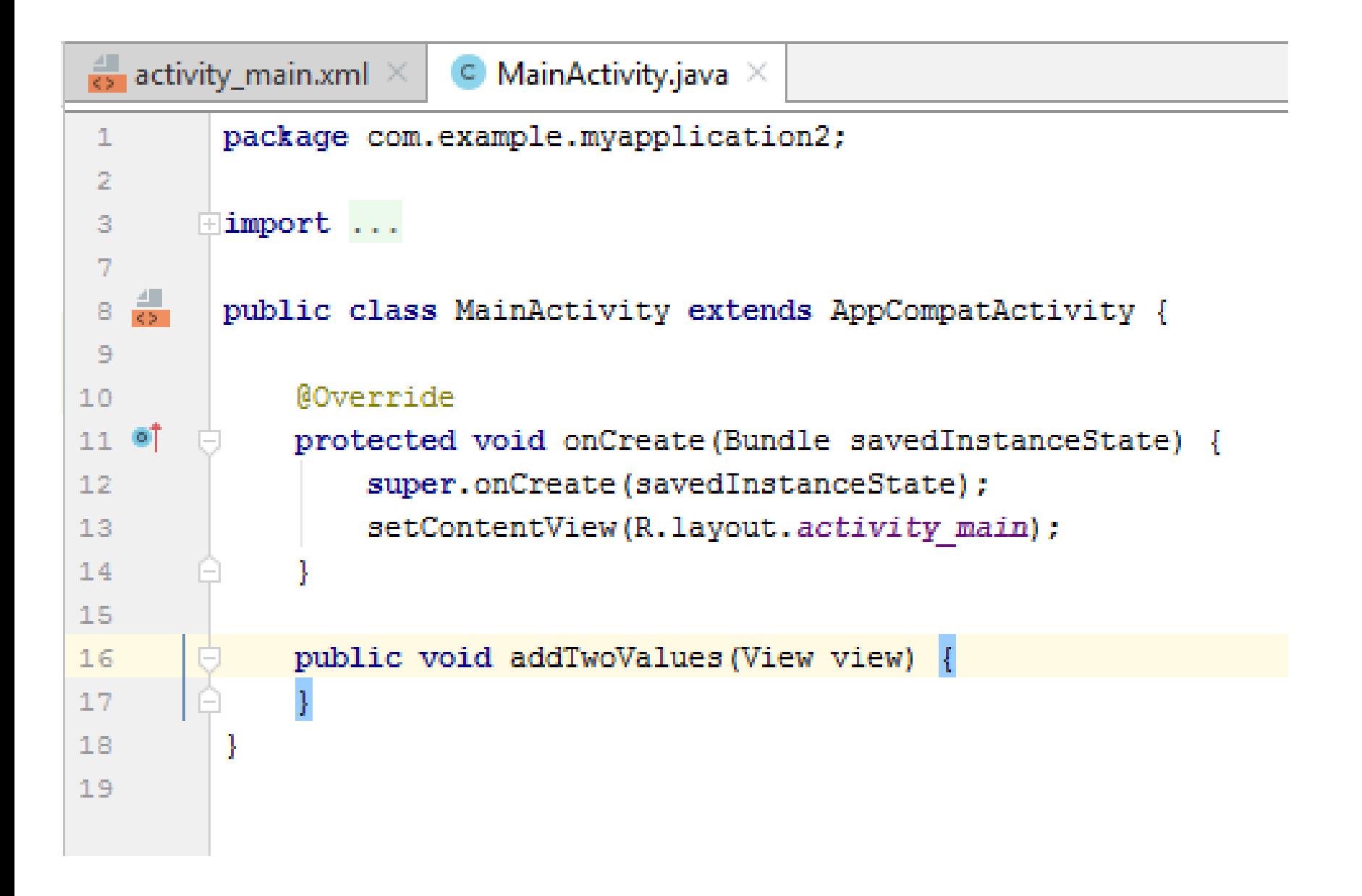

• Alternatively use onClick: property in the common attributes tab to create event handling function.

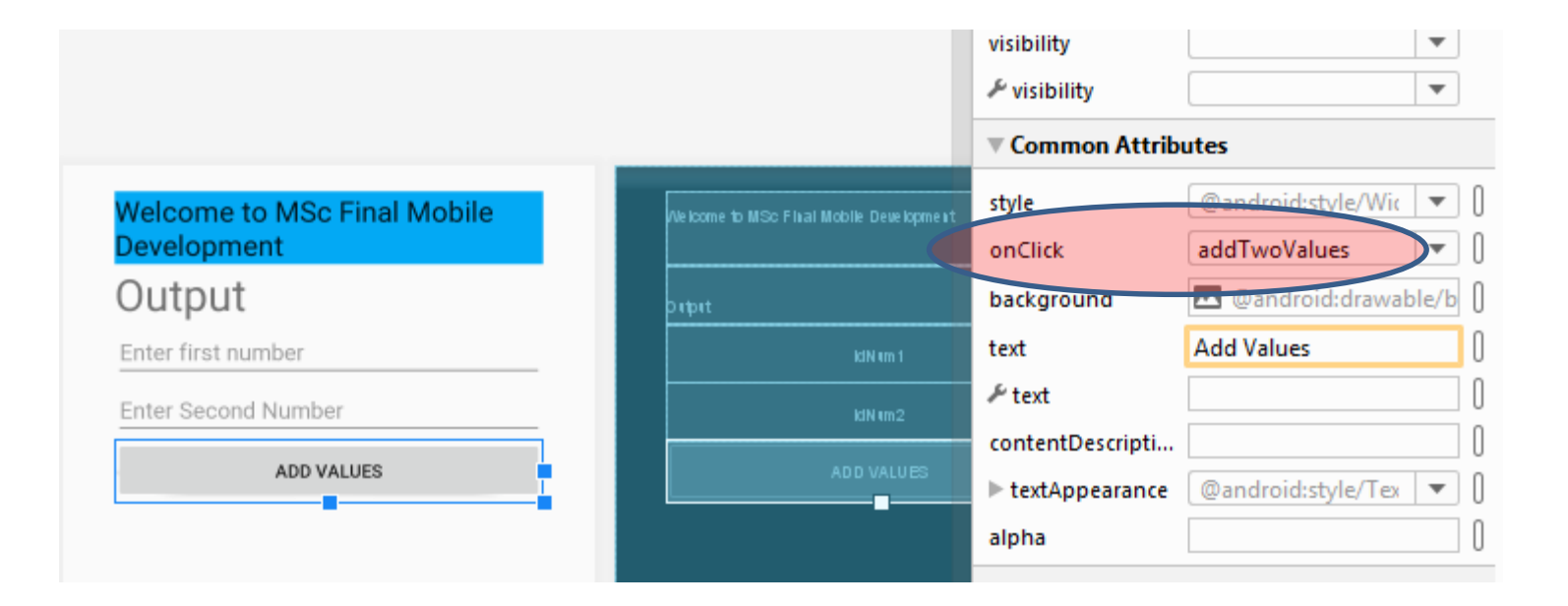

# Accessing Widgets Values

- We need to access TextView and the two TextFields (EditText) in Java Button click handler.
- Accessing Text Field or EditText. EditText obj = (EditText) findViewByID (View-ID)
- *View-ID is the ID assigned to the to the View or widget*
- *Use R.id.(ID assigned to the View in the activity)*
- For example: R.id.Num1
- Getting Value from the EditText.

Accessing and assigning text view values.

Text view is used as a text display (Read Only text) on activity.

#### **TextView obj = findViewByID (View-ID)**

- No need to parse the object as we did for Edit Text.
- View-ID is the reference to the View or widget is the activity.
- Use R.id. (ID assigned to the View in the activity)
- E.g. R.id.Num1
- **Num1.getText().toString()** to get string.
- **Integer.parseInt()** is used to parse the value to string if the value is number.

public class MainActivity extends AppCompatActivity {

```
@Override
protected void onCreate (Bundle savedInstanceState) {
    super.onCreate(savedInstanceState);
    setContentView(R.layout.activity main);
public void addTwoValues (View view) {
    //create objects of the Edit Text fields to retrieve values
    EditText num1 = (EditText) findViewById(R.id.idNum1);
    EditText num2 = (EditText) findViewById(R.id.idNum2);
    TextView output = findViewById(R.id.Result);
    int value1 = Integer.parseInt(num1.getText().toString());
    int value2 = Integer.parseInt(num2.getText()).toString());
    int total = value1+value2;output.setText(Integer.toString(total));
```
**Retrieve the two values using getText() function. We have to parse the values before adding.**

Ţ.

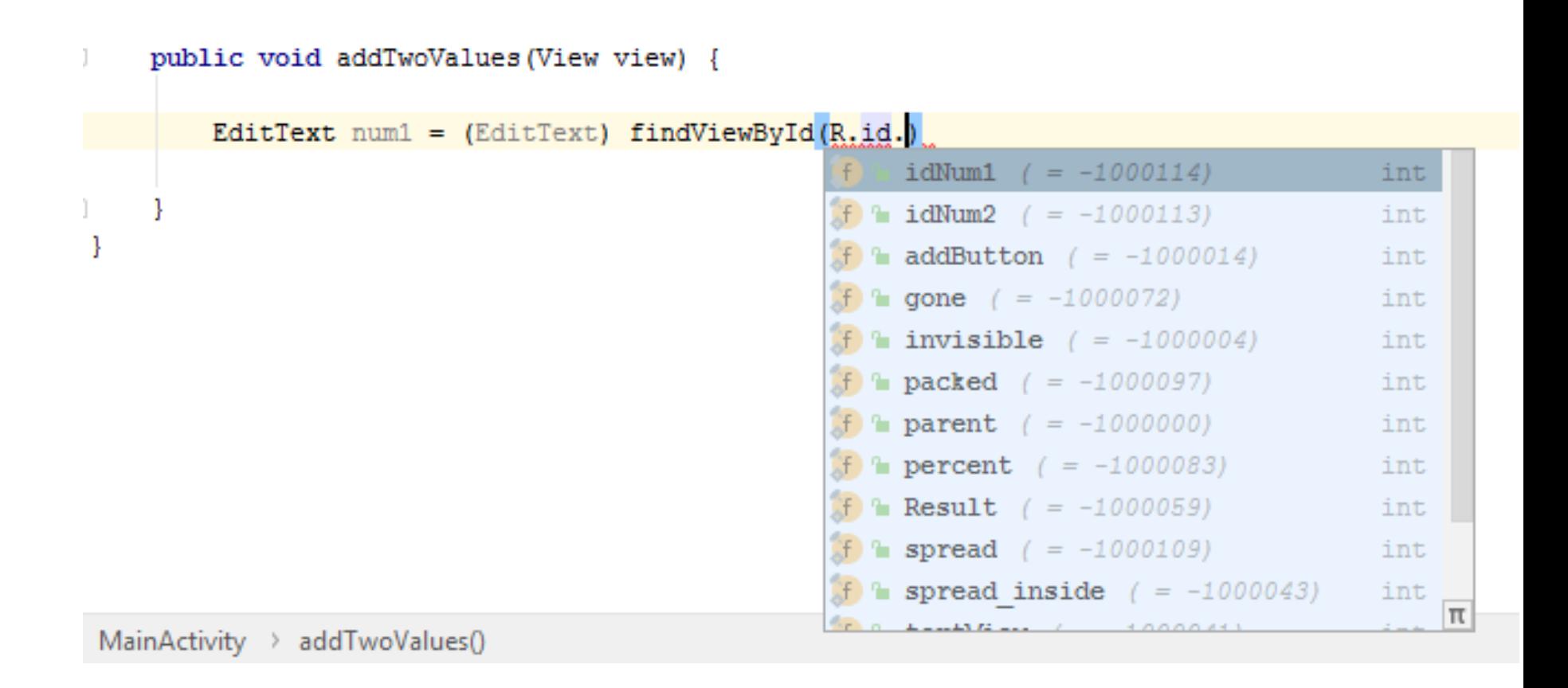

#### Access values in the text fields using **findViewByID**

#### public void addTwoValues (View view) {

//create objects of the Edit Text fields to retrieve values EditText  $num1 = (EditText) findViewById(R.id.i*dhum1*)$ ; EditText  $num2 = (EditText) findViewById(R.id.dim2);$ 

int.

int.

int.

int.

int.

int.

int.

int.

int.

int.

int

 $\mathbb T$ .

 $\eta$  parent  $( = -1000000)$ 

 $f$  m percent ( = -1000083)

If  $\text{Result}$  ( = -1000059)

**To spread inside**  $( = -1000043)$ 

**if**  $\omega$  spread ( = -1000109)

```
TextView output = findViewById(R.id.)idNum2 ( = -1000113)f idNum1 ( = -1000114)addButton ( = -1000014)\ln qone ( = -1000072)
                             T invisible ( = -1000004)\ln \text{packet} ( = -1000097)
```
lyApplication2

MainActivity > addTwoValues()

Access the text View to display the sum of the two values using findViewBvID

public class MainActivity extends AppCompatActivity {

#### **@Override**

```
protected void onCreate (Bundle savedInstanceState) {
    super.onCreate(savedInstanceState);
    setContentView(R.layout.activity main);
```

```
public void addTwoValues (View view) {
```

```
//create objects of the Edit Text fields to retrieve values
EditText num1 = (EditText) findViewById(R.id.idNum1);
EditText num2 = (EditText) findViewById(R.id.idNum2);
```

```
TextView output = findViewById(R.id.Result);
```

```
int value1 = Integer.parseInt(num1.getText()). toString());
int value2 = Integer.parseInt(num2.getText()) . toString());
```

```
int total = value1+value2:
```

```
output.setText(Integer.toString(total));
```
Retrieve the two values using getText() function. We have to parse the values before adding.

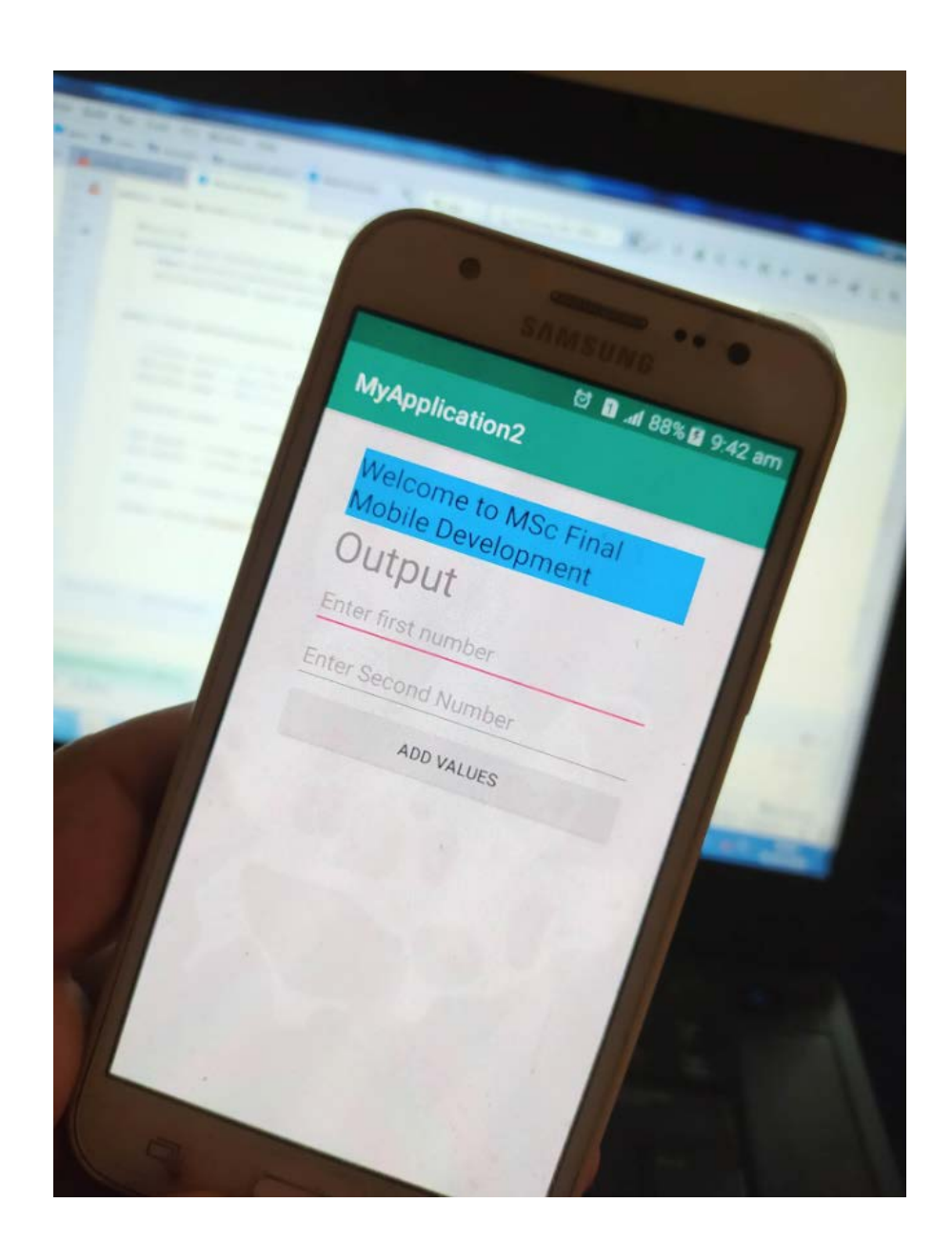

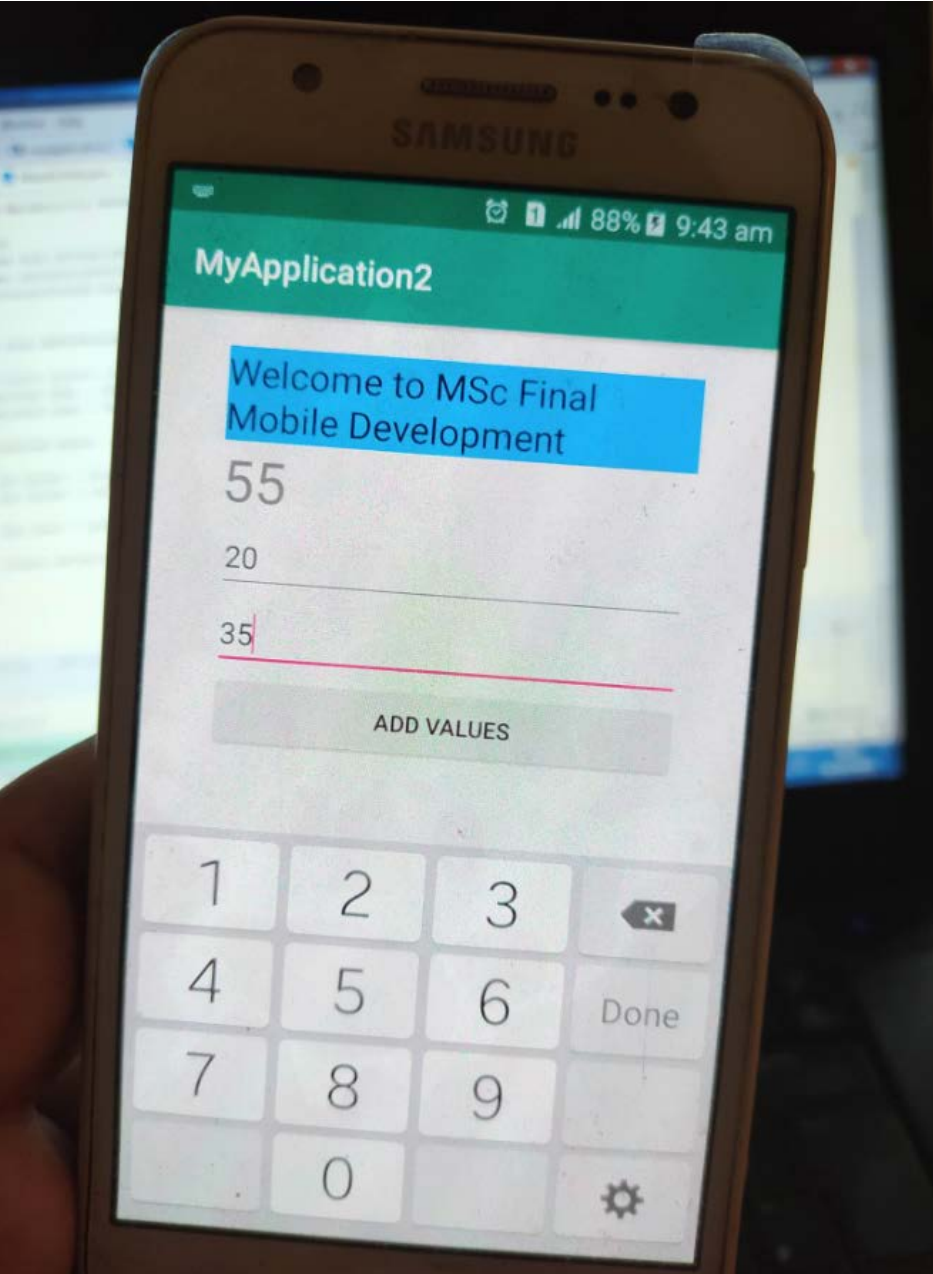

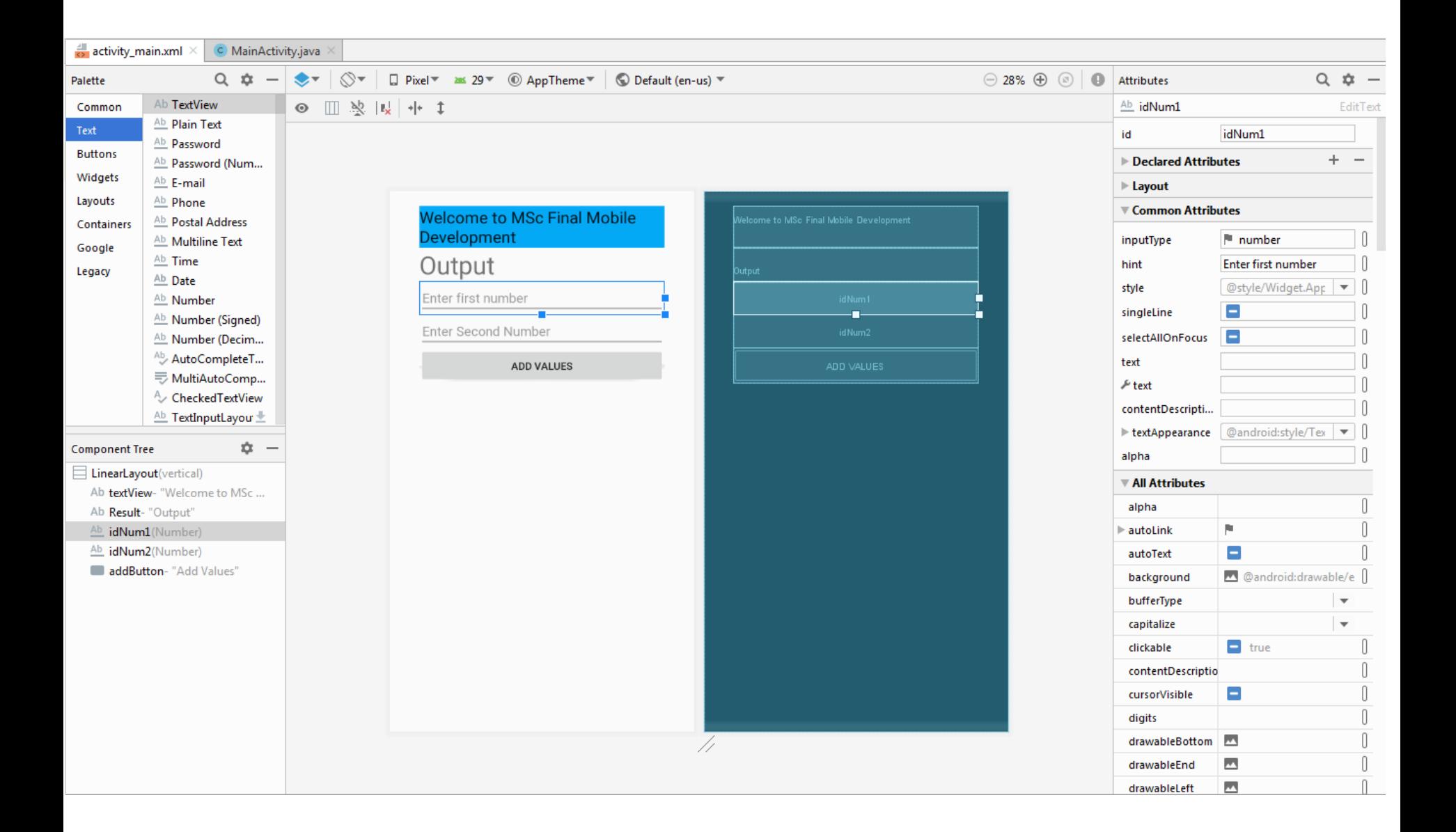